# Basic tasks in a SysML Activity diagram

# **Behavior Creation Mode**

You can use the Behavior Creation Mode to automatically create an Activity after creating a Call Behavior Action in the Activity Diagram. The newly created Activity will be set as the behavior of the Call Behavior Action.

To turn on the Behavior Creation Mode in an Activity diagram

• In the diagram palette, click

The Behavior Creation Mode works separately for each project.

#### When the Behavior Creation Mode is on:

- A Behavior is created together with the Call Behavior Action. It inherits the type of the Call Behavior Action owner.
- If a Call Behavior Action and its Behavior are not titled, type a name on the Call Behavior Action shape on the diagram, and the typed name will be set as the Behavior's name automatically.

# Creating Actions by pasting the copied list

You can copy the item list from the text editor (Word, Notepad, etc.), web page, PDF file, PowerPoint slide and paste it in the Activity diagram to create actions.

To create Actions by pasting items from the list

- 1. Copy the list.
- 2. Go to the diagram and press Ctrl+V.
- 3. Select an Action.
- 4. In the question dialog click Yes if you need to connect the Actions with Control Flow relationship.

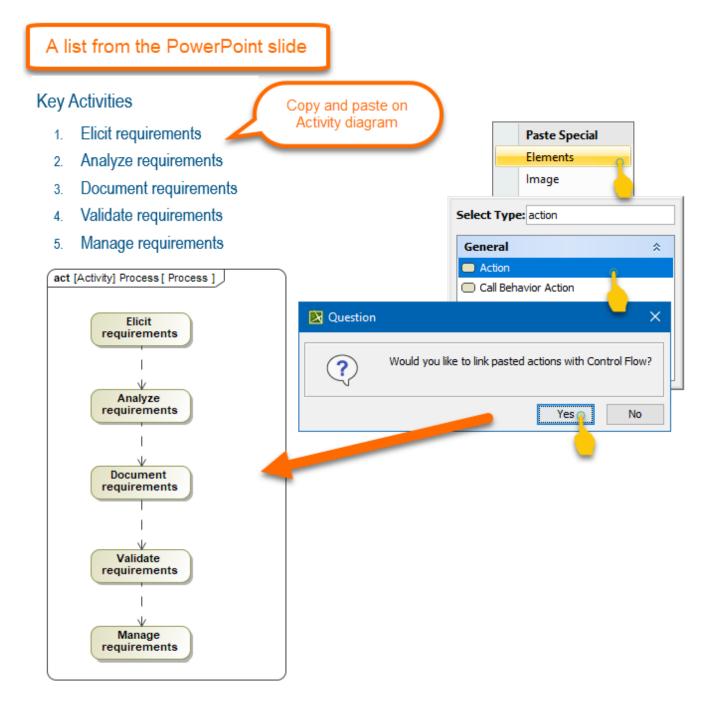

# **Smart layout**

#### **Dynamic centerlines**

The centerlines are displayed only when the center of the shape that was moved or newly drawn is located near the center of a preexisting shape in the diagram. These lines help you to easily align shapes when drawing a diagram.

When the center of the shape that was moved coincides with a center of any shape that is placed to its right or left, a horizontal centerline appears. When the center of the shape is close to any center of a shape that is located above or below it, a vertical centerline appears.

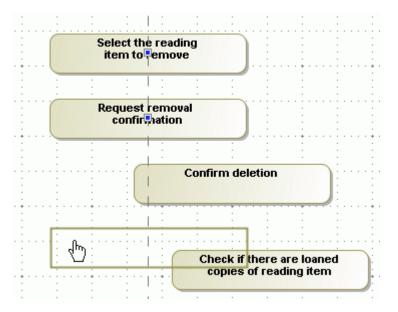

To switch off the dynamic centerlines

- Click the Show Centerlines button  $\stackrel{e}{\frown}$  in the diagram toolbar, or press C.
- From the **Options** main menu, select **Environment**. In the **Environment Options** dialog, click the **Diagram** category, and clear the **Show Centerlines in Flow Diagrams** check box in the **Display** properties group.

#### **Diagram orientation**

The diagram orientation is used to assign the correct rectilinear path breaks and draw paths between the Activity diagram shapes. The paths can be drawn from side to side, or from the lower to the upper shape borders.

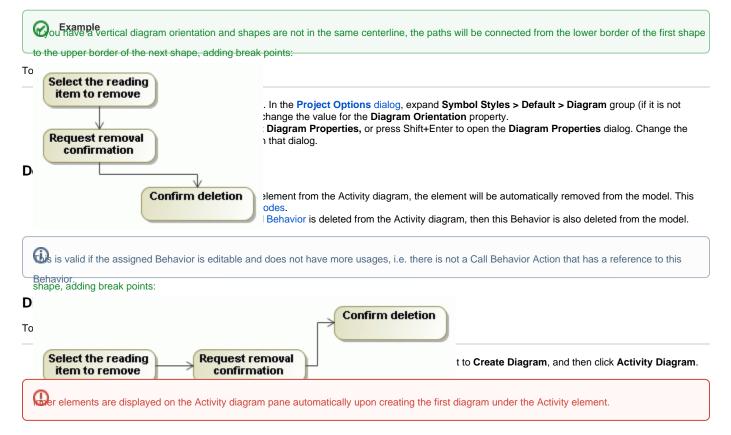

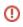

- When modifying a previously created Activity diagram, select a diagram pane and do one of the following:
  From the shortcut menu, click **Display > Display Inner Elements**.
  - On the diagram toolbar click

### **Related pages**

- SysML Activity DiagramActivity Decomposition Hierarchy Wizard